In dem folgenden Dokument sind alle Updates vom 08.08.2019 kurz beschrieben.

# Inhalt

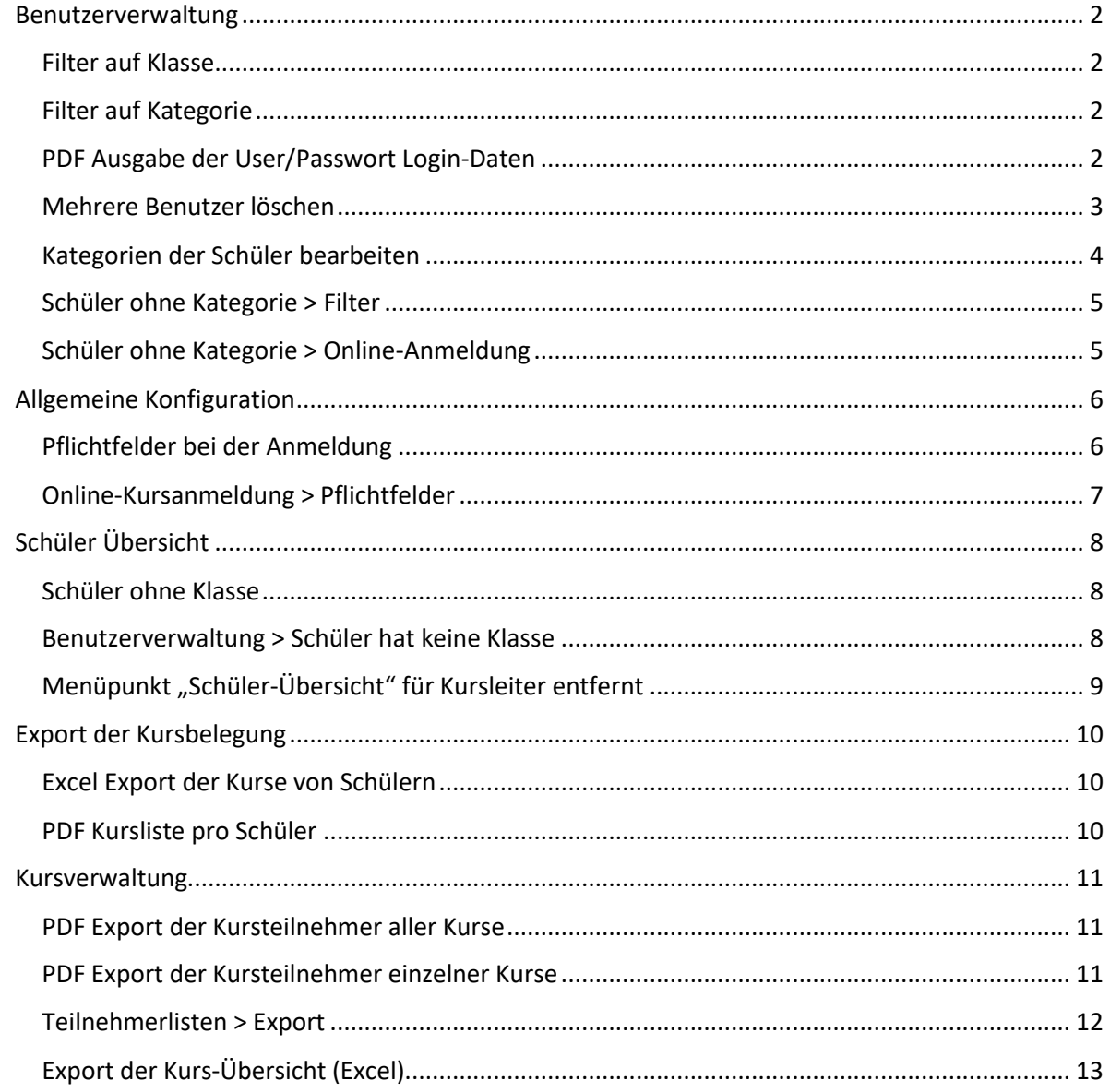

### <span id="page-1-0"></span>Benutzerverwaltung

Die Benutzerverwaltung wurde umfangreich erweitert und wir hoffen, dass gerade Schulen mit vielen SchülerInnen dadurch besser & schneller arbeiten können.

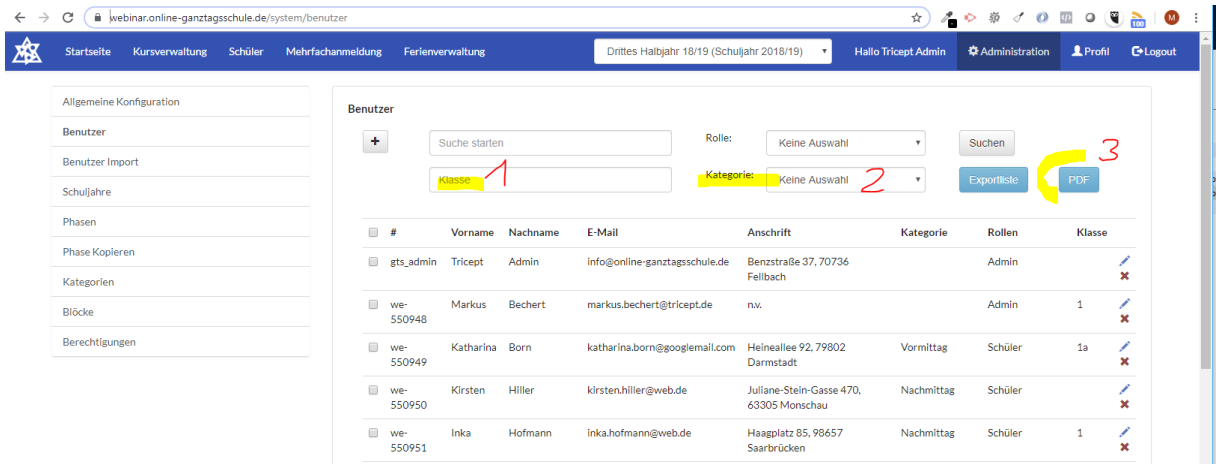

#### <span id="page-1-1"></span>Filter auf Klasse

In der Benutzerverwaltung kann man nun auch auf die Klasse (incl. Klassenerweiterung) filtern. Dabei ist zu beachten, dass die Klasse der aktuellen Phase (Schuljahr) genutzt wird! (1)

#### <span id="page-1-2"></span>Filter auf Kategorie

Neben der Klasse, kann man nun auch auf die Kategorie filtern. (2)

#### <span id="page-1-3"></span>PDF Ausgabe der User/Passwort Login-Daten

Als Administrator können Sie ein PDF erzeugen, welches die Zugangsdaten der Schüler (oder auch Kursleiter) in ein PDF mit den Daten pro User auf einer Seite erzeugt. Dieses können Sie ausdrucken und dann einfach verteilen. (3)

Beispiel:

### **Ganztagsschule Musterhausen**

Name: Born, Katharina 1a Webadresse: https://webinar.online-ganztagsschule.de katharina.born@googlemail.com **Fmail:** Username: we-550949 Passwort: Face

*Hinweis: Die Sortierung ist nach Nachnamen. Wenn Sie klassenweise ein PDF erzeugen wollen, filtern Sie vorab auf die Klasse bzw. Klassenstufe.* 

#### <span id="page-2-0"></span>Mehrere Benutzer löschen

Sie können nun mehrere Benutzer löschen. Dazu können Sie diese auch filtern und dann auch insgesamt oder einzeln markieren. Der Löschen-Button wird erst aktiviert, wenn Sie einen oder mehrere Benutzer markiert haben.

Sie können auch markieren, indem Sie die oberste Checkbox anklicken und dann wieder einzelne deselektieren/abwählen.

Die markierten User werden blau-lila farblich hinterlegt.

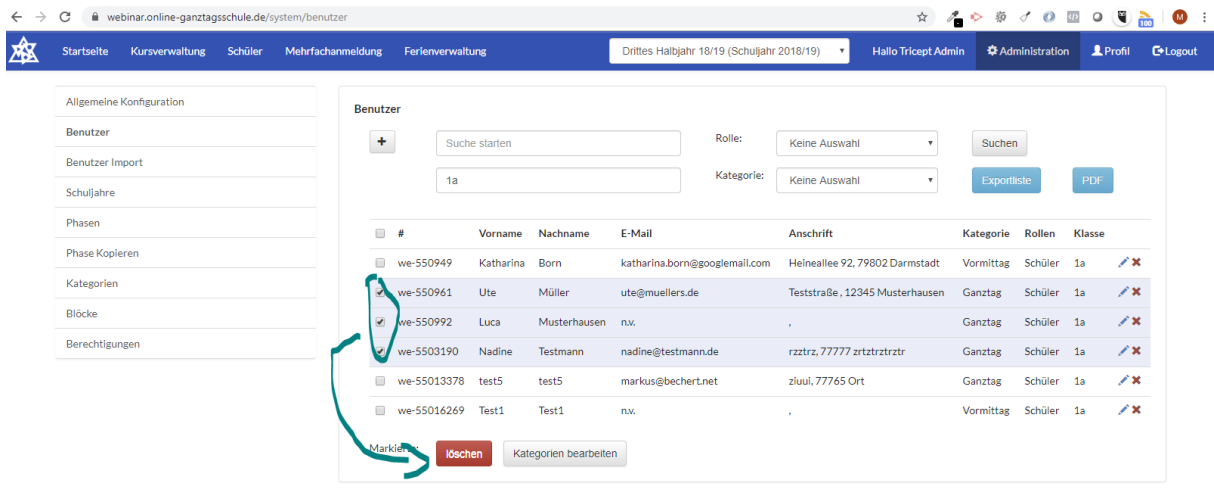

Impressum | Datenschutz | © Copyright 2016 - 2019 Tricept Informationssysteme AG | v3.0.1-165

Vor dem Löschen werden Sie nochmals gefragt und die **Anzahl** wird Ihnen nochmals mitgeteilt.

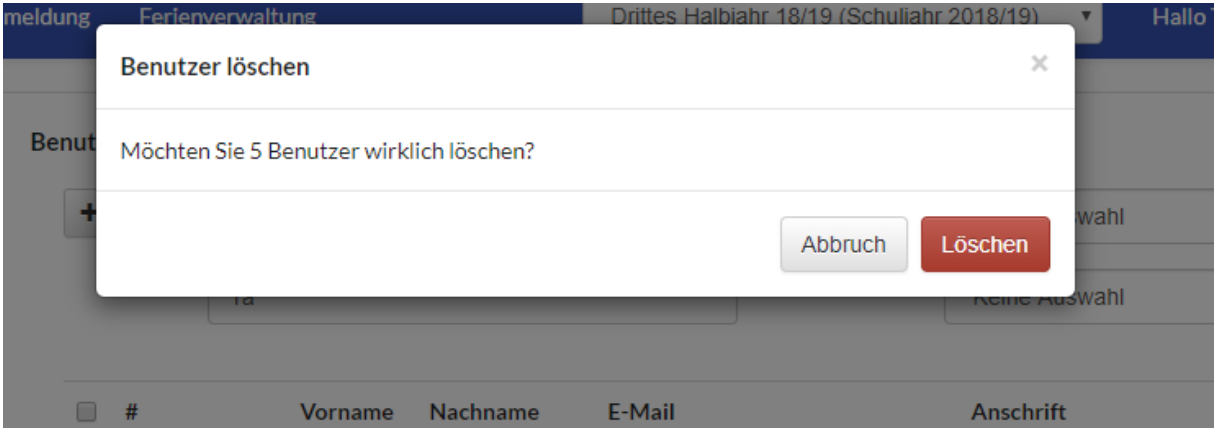

#### <span id="page-3-0"></span>Kategorien der Schüler bearbeiten

In der Benutzerverwaltung können Sie nun auch mehreren Schülern gleichzeitig Kategorien **zuweisen ("hinzufügen")** oder **entziehen ("entfernen")** .

Hinweis: Schüler welche die Kategorie bereits haben, erhalten diese natürlich nicht doppelt.

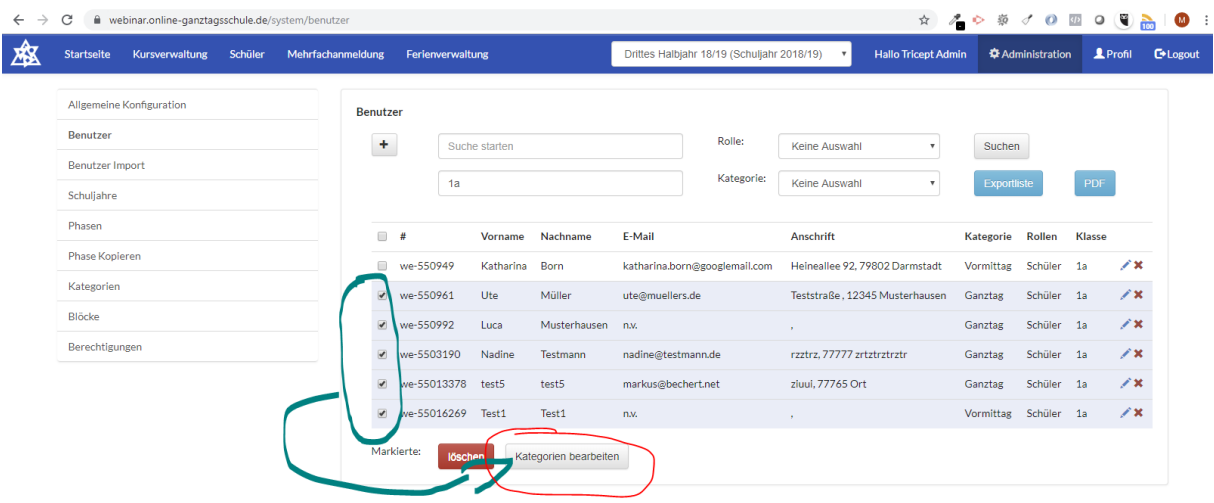

#### m | Datenschutz | © Copyright 2016 - 2019 Tricept Informationssysteme AG | v3.0.1-165

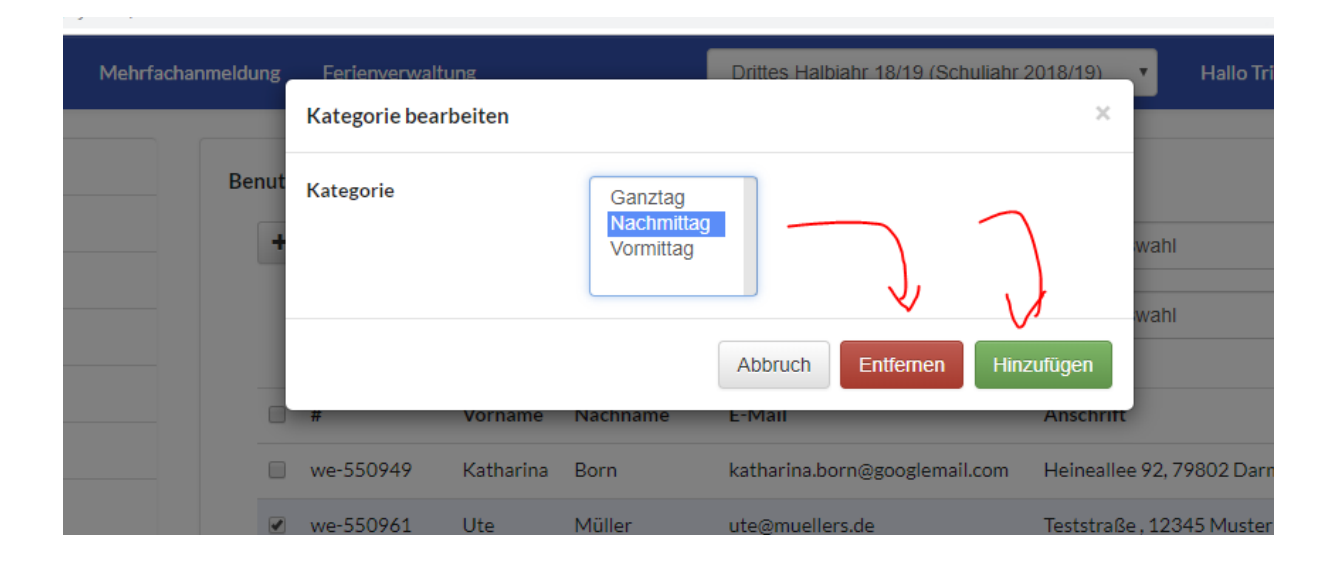

Hinweis:

*Bitte beachten Sie, dass jeder Schüler mind. eine Kategorie braucht. Sonst sieht der Schüler keine Kurse.* 

*Natürlich braucht auch jeder Kurs mind. eine Kategorie.* 

*Jeder Schüler & jeder Kurs kann auch mehrere Kategorien haben.* 

#### <span id="page-4-0"></span>Schüler ohne Kategorie > Filter

Nun kann man in der Benutzerverwaltung auch Schüler (Benutzer vorab auf Rolle Schüler setzen) anzeigen, welche **keine Kategorie** haben.

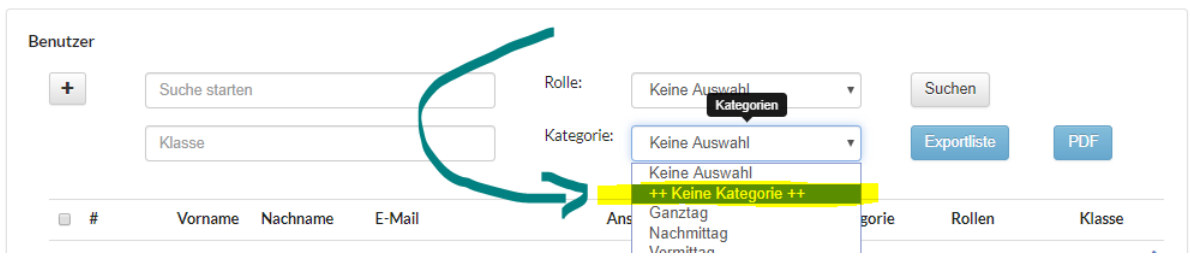

#### <span id="page-4-1"></span>Schüler ohne Kategorie > Online-Anmeldung

Wenn Sie sich als Admin in die Rolle eines Schülers versetzen und dieser Schüler hat keine Kategorie, wird Ihnen ein Error-Hinweis angezeigt. Es werden keine Phasen geladen.

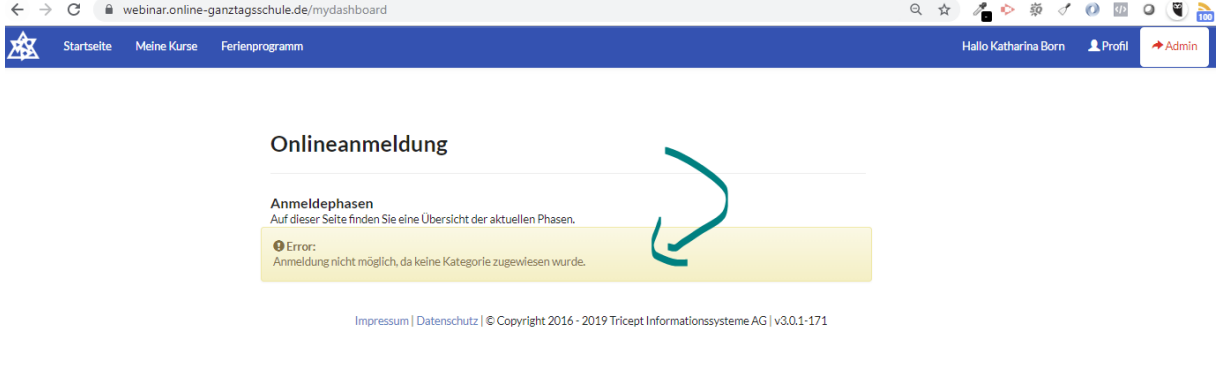

Der Schüler erhält folgende Meldung, wenn er keine Kategorie hat.

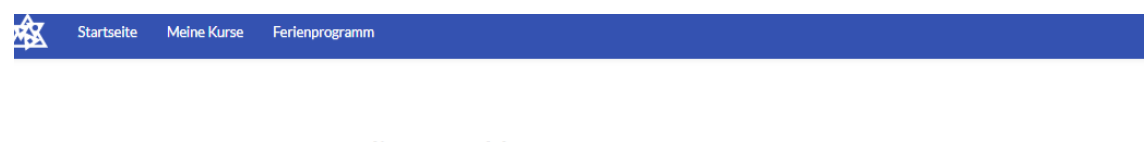

### Onlineanmeldung

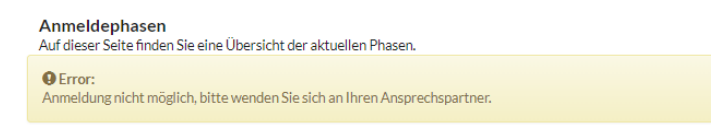

Impressum | Datenschutz | © Copyright 2016 - 2019 Tricept Informationssysteme AG | v3.0.1-171

### <span id="page-5-0"></span>Allgemeine Konfiguration

#### <span id="page-5-1"></span>Pflichtfelder bei der Anmeldung

Über die Administration gelangen Sie auch zur allg. Konfiguration. Dort können Sie bei den "Pflichtfelder bei Anmeldung" nun auch die Straße, PLZ und den Ort als Pflichtfelder festlegen oder entfernen.

#### **Bitte beachten Sie, dass diese 3 Felder mit dieser Änderung aktuell keine Pflichtfelder sind.**

#### **Daher sollten Sie dies anpassen, wenn Sie diese Angaben als Pflichtfelder wünschen!**

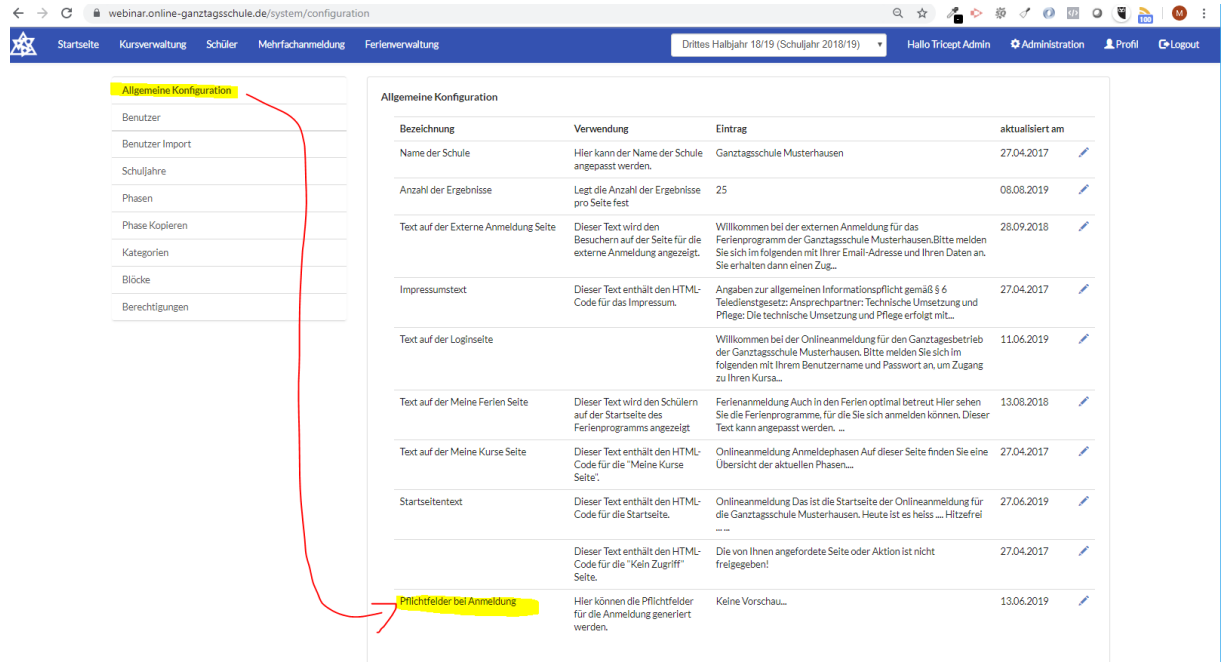

➢ Bearbeiten ..

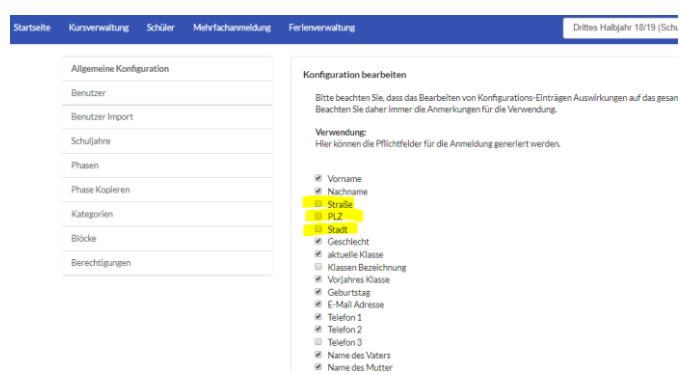

Hinweis: Die akt. Klasse und das Geschlecht sollten auf alle Fälle Pflichtfelder sein. Ansonsten werden nicht die korrekten Kurse angezeigt, welcher der Schüler wählen kann.

### <span id="page-6-0"></span>Online-Kursanmeldung > Pflichtfelder

Die Pflichtfelder werden jetzt mit einem \* markiert.

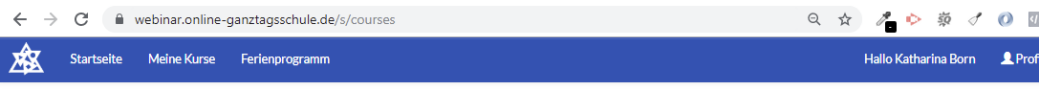

#### Übersicht Ihrer Angebote [Zweites HJ 17/18 (Schuljahr 2017/18)]

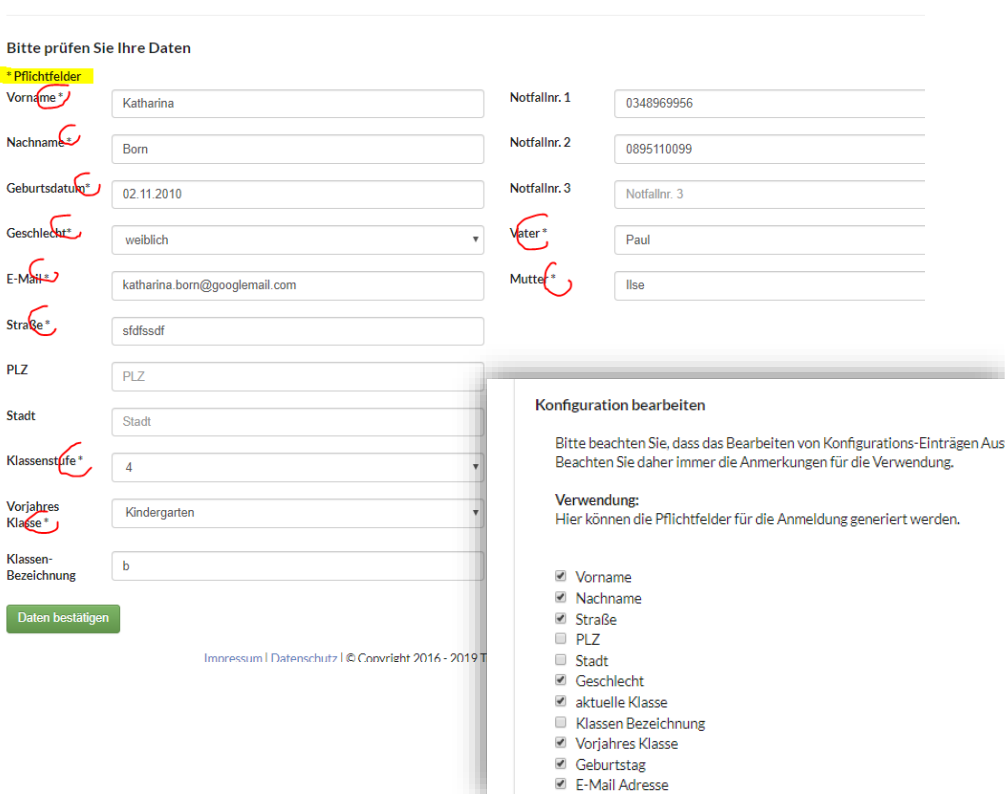

## <span id="page-7-0"></span>Schüler Übersicht

#### <span id="page-7-1"></span>Schüler ohne Klasse

Die Kursbearbeitung von Schülern ohne Klasse ist nicht mehr aufrufbar, da man Schülern ohne Klasse keine Kurse zuweisen kann.

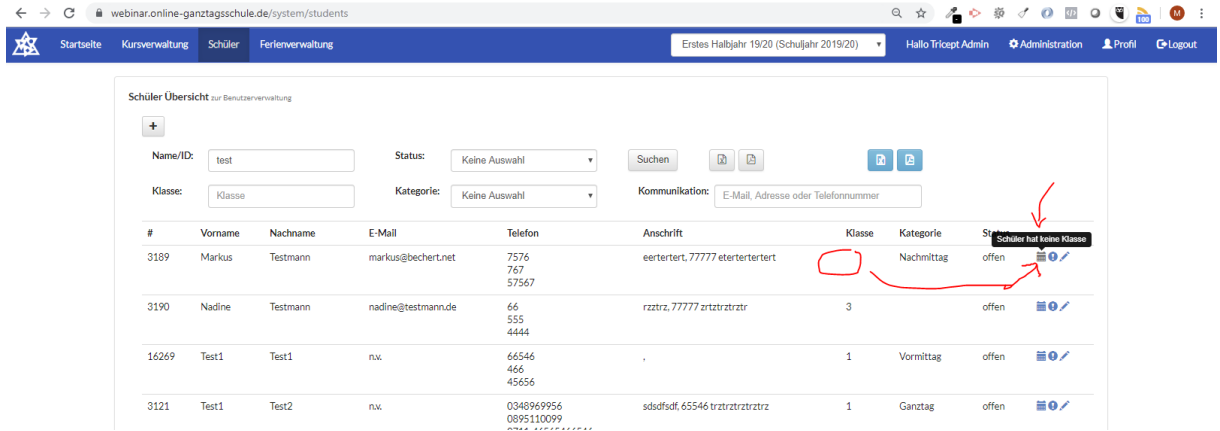

#### <span id="page-7-2"></span>Benutzerverwaltung > Schüler hat keine Klasse

In der Benutzerverwaltung sieht man im Tab "Schuljahre" nun auch, wenn ein Schüler für dieses Schuljahr keine Klasse angegeben hat.

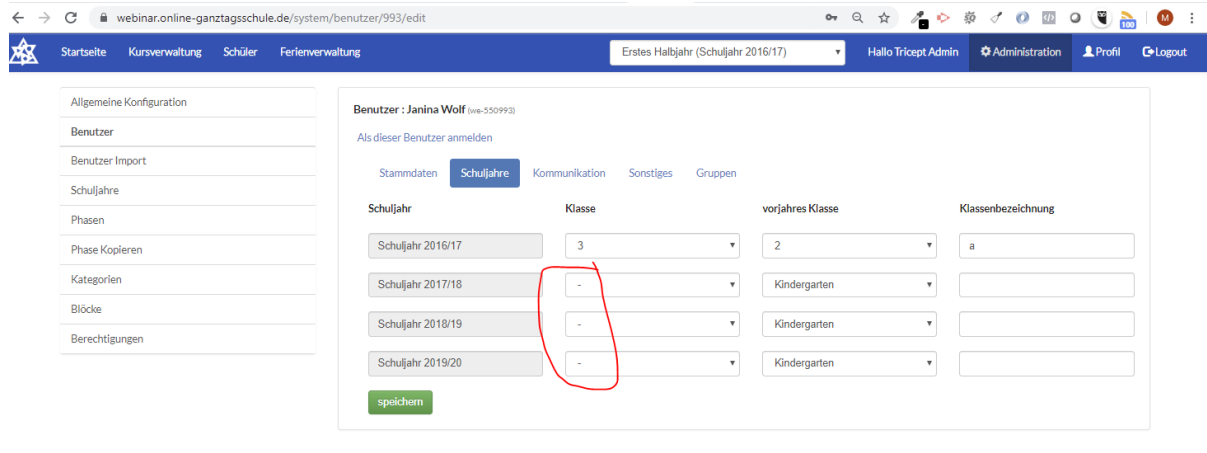

Impressum | Datenschutz | © Copyright 2016 - 2019 Tricept Informationssysteme AG | v3.0.1-171

Hinweis: Das Thema "Klasse der Schüler um eine Klasse erhöhen" ist bereits als ToDo/Ticket vorhanden und wird bald angegangen. Normalerweise gehen wir davon aus, dass die Schüler/Eltern während des Anmeldeprozess Ihre Klasse angeben und somit keine Klasse vorab gesetzt werden muss.

### <span id="page-8-0"></span>Menüpunkt "Schüler-Übersicht" für Kursleiter entfernt

Die Übersicht aller Schüler wurde bei der Rolle Kursleiter entfernt. **Damit sieht der Kursleiter aktuell keine Schülerliste.** Dies wurde uns von mehreren Schulen herangetragen und wurde für **alle** Schulen so umgesetzt.

Beispiel "Kursleiter Tim Schade":

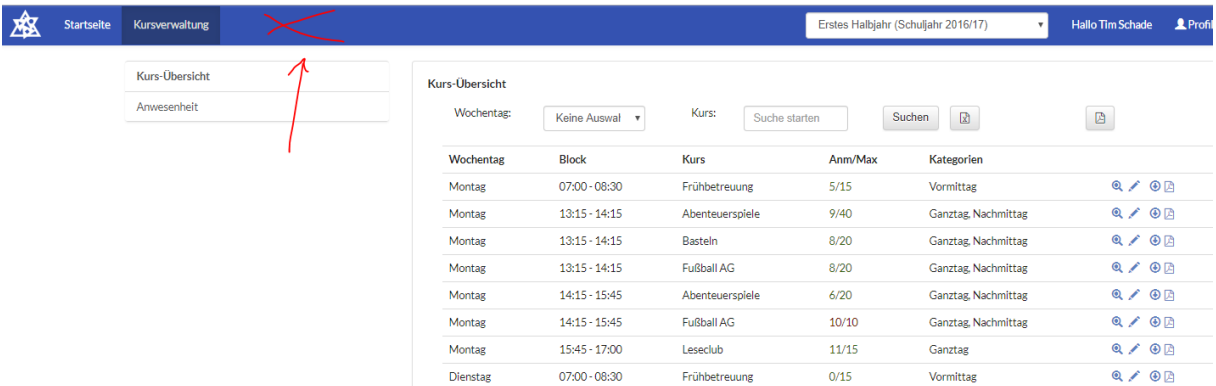

*Hinweis:* 

*Wenn Sie den Kursleitern trotzdem diese Berechtigung geben wollen, können Sie dies wieder hinzufügen. Sprechen Sie uns dann bitte direkt an. Wir zeigen Ihnen dann wo Sie diese Berechtigung wieder setzen können.* 

*Aktuell gehen wir davon aus, dass der Kursleiter alle Schüler über seine Kurslisten findet.* 

### <span id="page-9-0"></span>Export der Kursbelegung

Über die Schüler-Liste wurde zwei neue Export-Formate eingebaut.

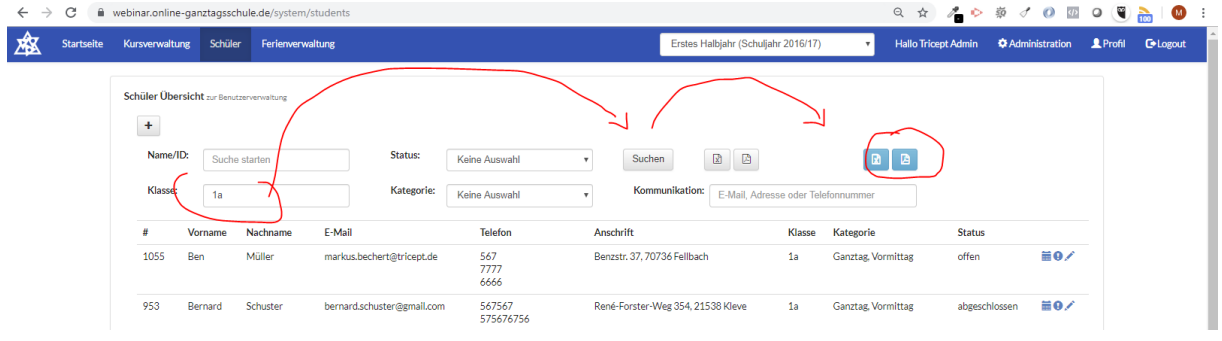

### <span id="page-9-1"></span>Excel Export der Kurse von Schülern

Der linke hellblaue Excel Export liefert für alle Schüler der Liste (man kann vorher filtern) die Kurse der Schüler je Block in einer Excel. In der Excel kann man dann beliebig filtern*. (z.B. alle Schüler, welche dienstags ab 13:00 Uhr an einem Kurs teilnehmen)*

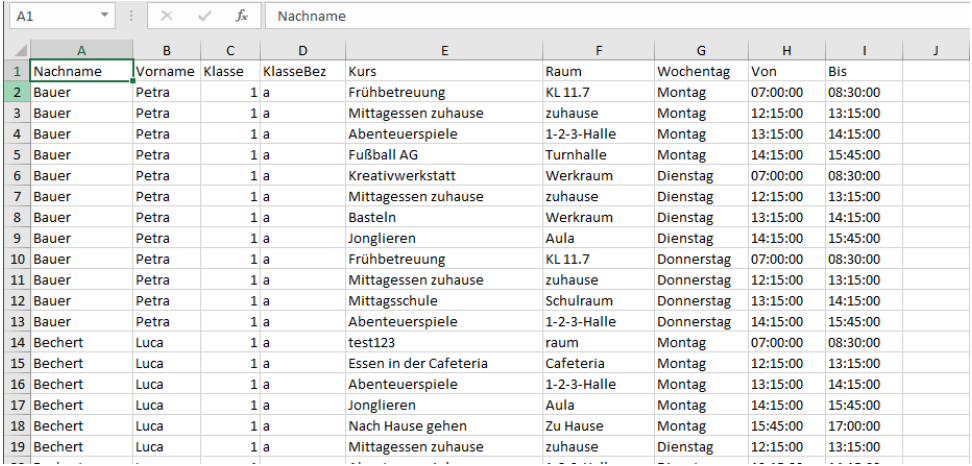

#### <span id="page-9-2"></span>PDF Kursliste pro Schüler

Der rechte hellblaue Button liefert eine Liste als PDF mit den Kursen der Schüler.

### Ganztagsschule Musterhausen - Zweites HJ 17/18 (Scl 2017/18)

```
Müller, Ben, 1a
```

```
Montag, 12:15:00 Uhr - 13:15:00 Uhr, Mittagessen zuhause, zuhause
Montag, 13:15:00 Uhr - 14:15:00 Uhr, Fußball AG, Turnhalle
Montag, 14:15:00 Uhr - 15:45:00 Uhr, Jonglieren, Aula
Montag, 15:45:00 Uhr - 17:00:00 Uhr, Leseclub, Bücherei
Dienstag, 12:15:00 Uhr - 13:15:00 Uhr, Mittagessen zuhause, zuhause
Dienstag, 13:15:00 Uhr - 14:15:00 Uhr, Abenteuerspiele, 1-2-3-Halle
Dienstag, 14:15:00 Uhr - 15:45:00 Uhr, Jonglieren, Aula
Dienstag, 15:45:00 Uhr - 17:00:00 Uhr, Nach Hause gehen, Zu Hause
Donnerstag, 12:15:00 Uhr - 13:15:00 Uhr. Essen in der Cafeteria, Cafeteria
Donnerstag, 13:15:00 Uhr - 14:15:00 Uhr, Abenteuerspiele, 1-2-3-Halle
Donnerstag, 14:15:00 Uhr - 15:45:00 Uhr, Fußball AG, Turnhalle
Donnerstag, 15:45:00 Uhr - 17:00:00 Uhr, Leseclub, Bücherei
```
….

### <span id="page-10-0"></span>Kursverwaltung

In der Kursverwaltung (Modul "Kurs-Übersicht") wurden ebenfalls zwei neue PDF Exporte eingebunden.

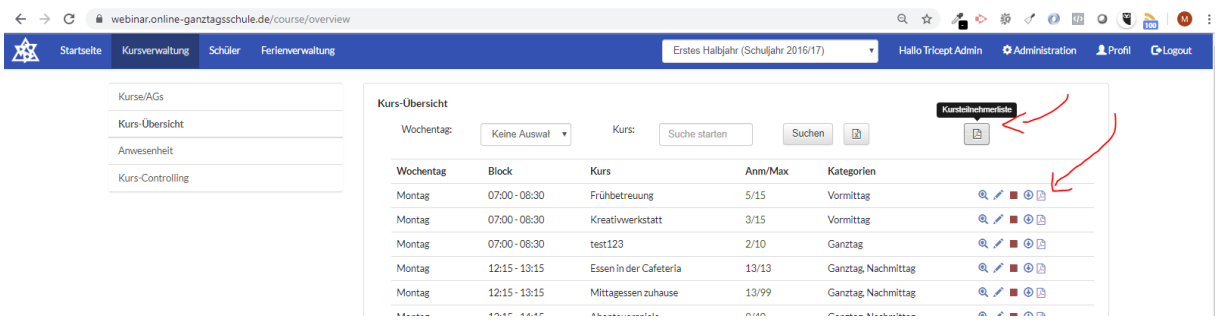

#### <span id="page-10-1"></span>PDF Export der Kursteilnehmer aller Kurse

Darüber kann man alle einfachen Kurslisten (Name, Klasse der Schüler) aller Kurse mit einem Klick ausgeben. Diese kann man z.B. für einen Aushang oder Checkliste nutzen. Ein Vorab-Filter auf bestimmte Wochentage oder Kursnamen ist auch möglich.

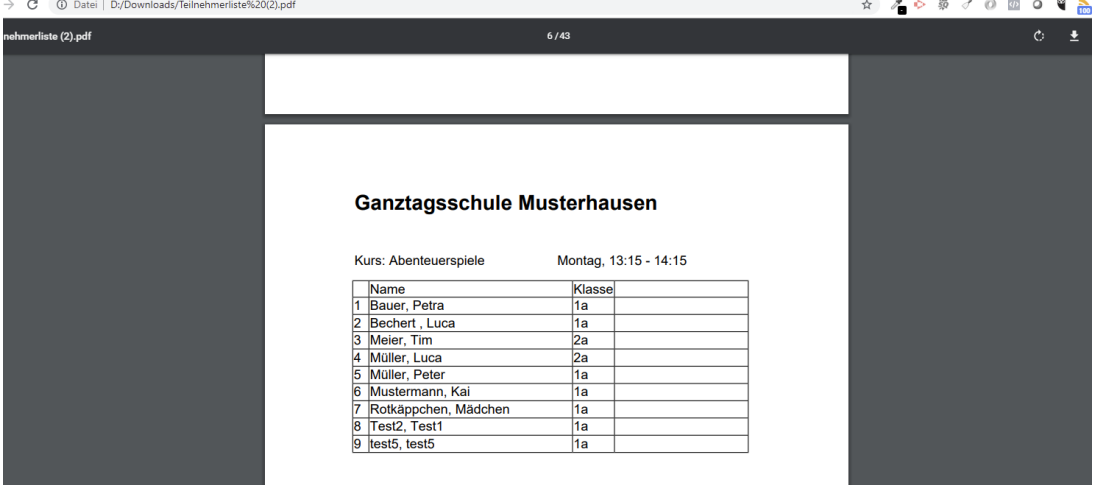

#### <span id="page-10-2"></span>PDF Export der Kursteilnehmer einzelner Kurse

Die o.g. PDF Export-Funktion kann man auch einzeln pro Kurs aufrufen.

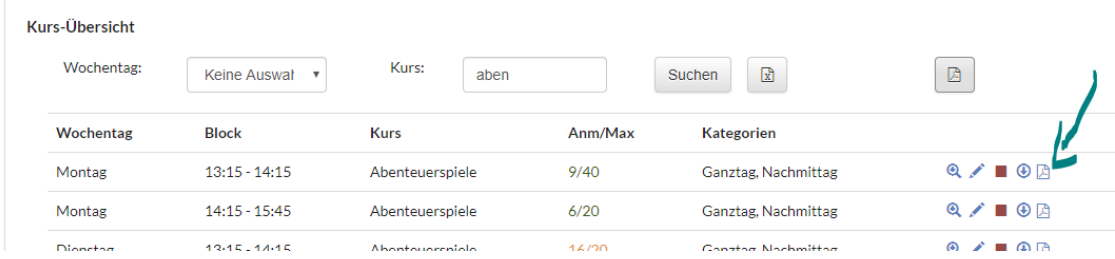

### <span id="page-11-0"></span>Teilnehmerlisten > Export

Beim Export der Teilnehmerliste in Excel wurden die Felder Straße, PLZ, Stadt/Ort mit aufgenommen.

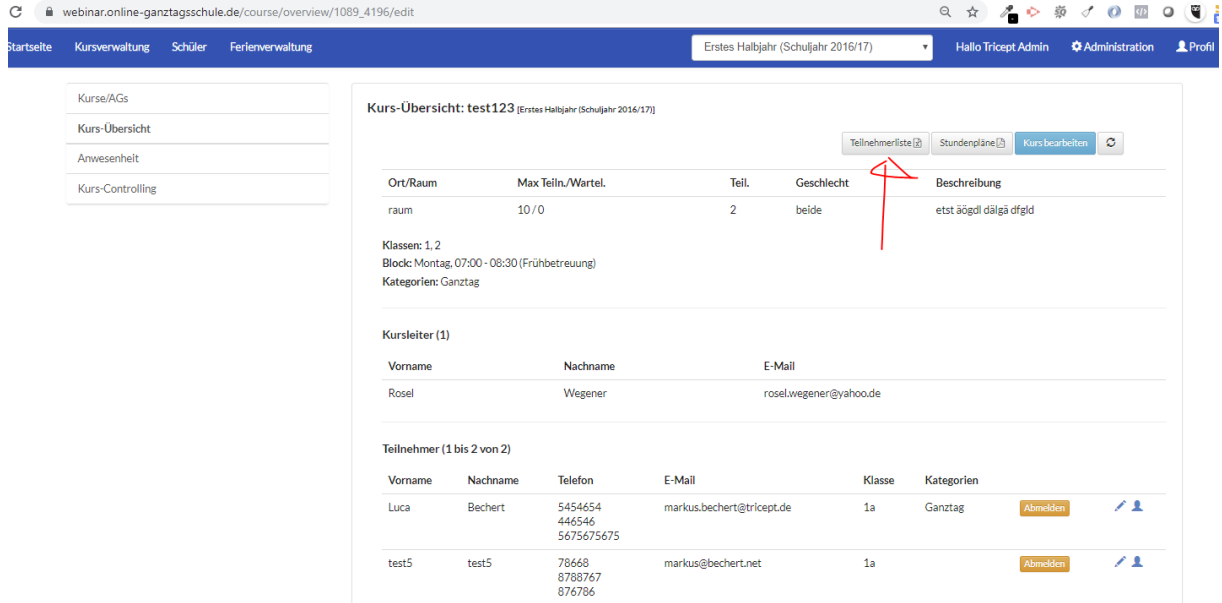

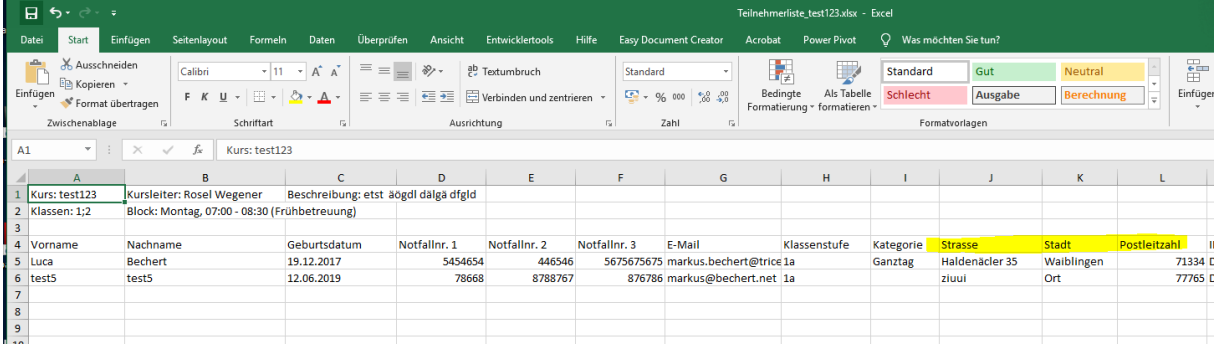

#### *Hinweis zum Thema: Welche Daten darf der Kursleiter sehen und exportieren?*

*Eine Konfigurationsmöglichkeit für die sichtbaren Daten in der Rolle Kursleiter wird derzeit erarbeitet und Ihnen baldmöglichst zur Verfügung gestellt. Uns ist bewusst, dass manche Schulen dem Kursleiter nicht alle Daten der Schüler anzeigen wollen bzw. zum Export anbieten wollen.* 

### <span id="page-12-0"></span>Export der Kurs-Übersicht (Excel)

In dem Export der Kurs-Übersicht wurde die **Beschreibung** mit aufgenommen. Somit haben Sie alle Daten, um einen Seriendruck in Word für einen Aushang zu erstellen.

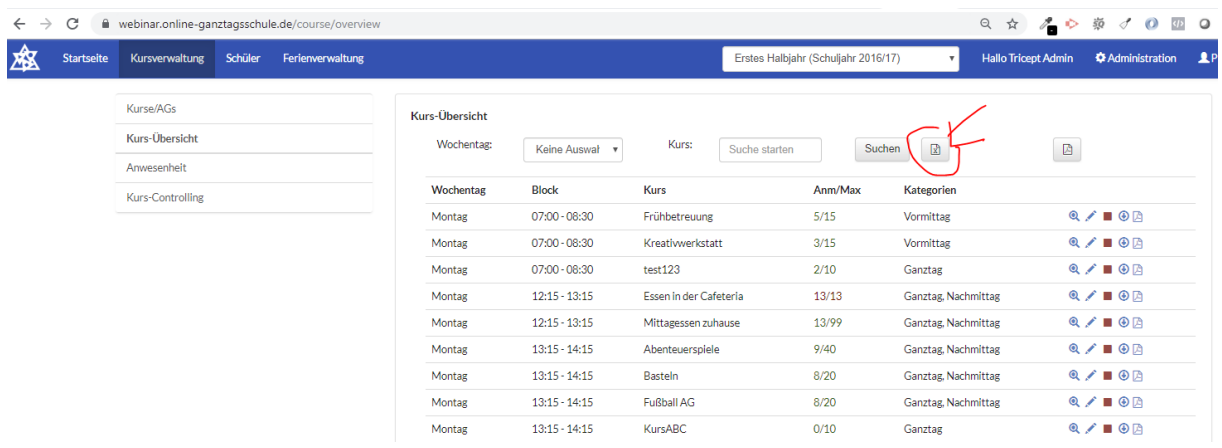

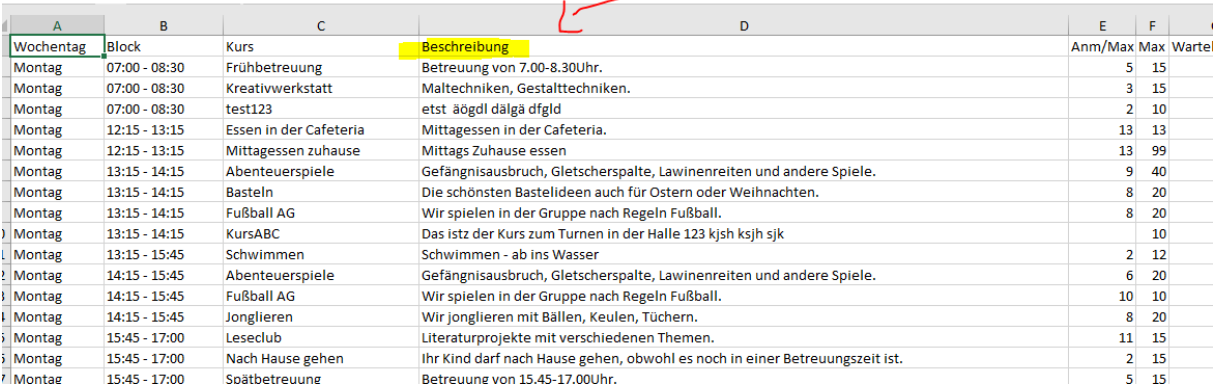